Handbuch-Nr. 577014-208 • Rev. A

## **Bediener-Kurzreferenz**

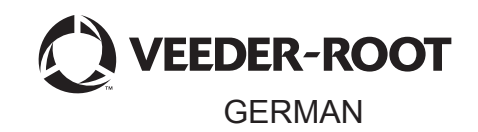

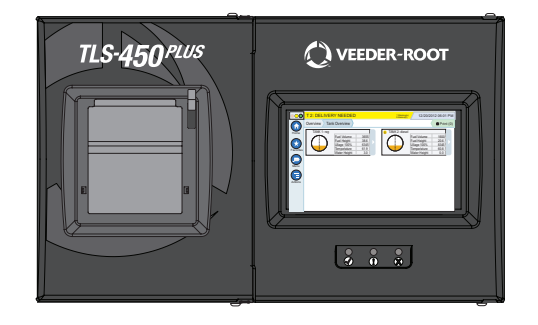

# QUICK HELP **TLS-450 PLUS**

### **Inhaltsverzeichnis**

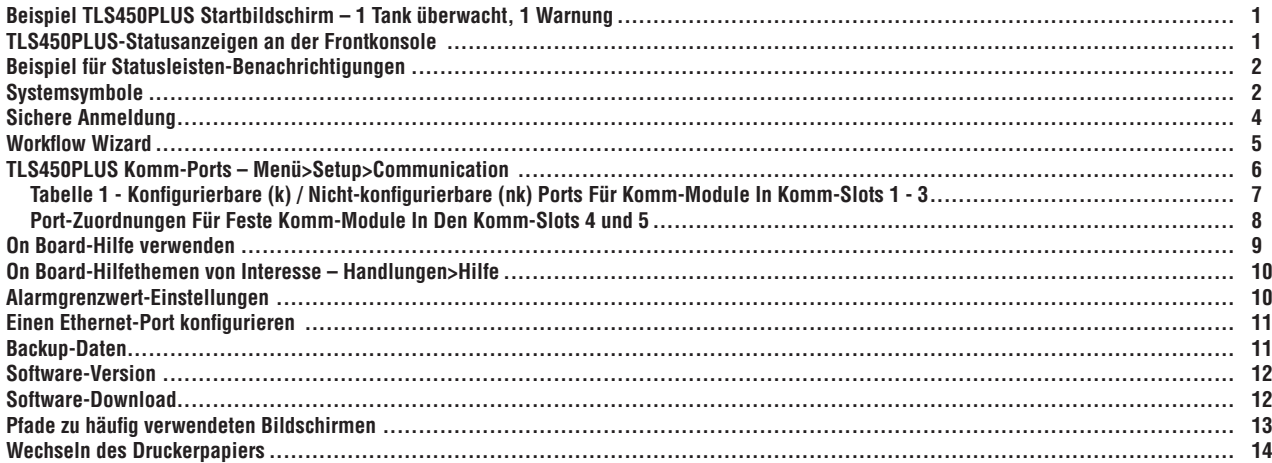

## <span id="page-2-0"></span>**Beispiel TLS450PLUS Startbildschirm – 1 Tank überwacht, 1 Warnung**

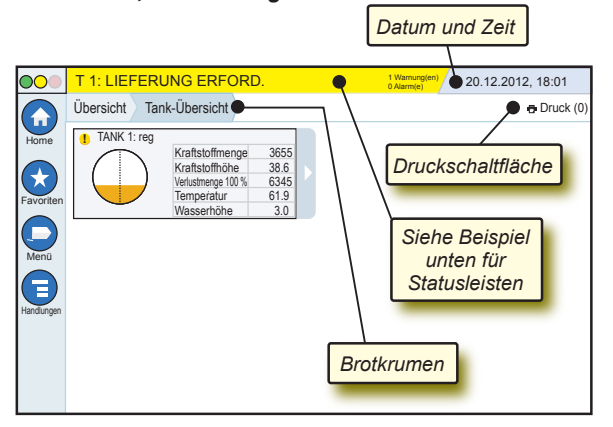

## 20.12.2012, 18:01 **Systemdatum und Zeit**

Übersicht Tank-Übersicht **Brotkrumen** – Menüpfad zum aktuellen Bildschirm – berühren Sie eine vorherige Registerkarte, um zum Dialogfeld "Menüauswahl" zurückzukehren.

**B** Druckschaltfläche – Für das Drucken eines Protokolls zum aktuellen Bildschirm, sofern auf Ihrem System ein Drucker konfiguriert ist. Wenn mehrere Drucker konfiguriert sind, werden Sie aufgefordert, einen Drucker zu wählen. HINWEIS: Eine Zahl in Klammern gibt die Anzahl der Druckaufträge an, die an den Drucker gesendet werden.

## **TLS450PLUS-Statusanzeigen an der Frontkonsole**

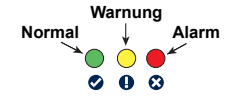

## <span id="page-3-0"></span>**Beispiel für Statusleisten-Benachrichtigungen**

**0 Alarm(e)** Konsole eingeschaltet und

SYSTEMSTATUS **4** <sup>0 Warnung(en</sup> keine Warnungen oder Alarme vom System.

**PM 8: SETUP DATENWARNUNG** 00

Etwas muss gelesen und/

oder überprüft werden. In diesem Zustand gelangen Sie durch Berührung der Status-/Warnleiste zum Bildschirm Protokolle > Alarme > Aktive, auf dem der Grund für die Warnung angezeigt wird. Auf diesem Bildschirm können Sie durch erneutes Berühren der Status-/Warnleiste die Warnung bestätigen, so dass der Summer ausgeschaltet wird.

#### **C** L 10: KRAFTSTOFFALARM

**Es muss umgehend eine** 

Maßnahme ergriffen werden. In diesem Zustand gelangen Sie durch Berührung der Status-/Warnleiste zum Bildschirm Protokolle > Alarme > Aktive, auf dem der Grund für den Alarm angezeigt wird. Wenn Sie in diesem Bildschirm die Status-/Warnleiste erneut berühren, wird der Alarm bestätigt und der Summer ausgeschaltet.

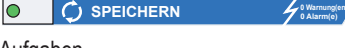

#### **0 Alarm(e)** Systemmeldungsleiste

Aufgaben.

## **Systemsymbole**

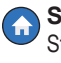

- **Startbildschirm** Hiermit navigieren Sie zum Startbildschirm. Standardeinstellung ist der Bildschirm "Tank-Übersicht" (links abgebildet).
- $\mathcal{L}$
- **Favoriten-Bildschirm** Für die Einrichtung/den Zugriff auf Ihre bevorzugten Bildschirme und zum Festlegen des Startbildschirms (Standard):

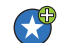

Durch Berühren fügen Sie den aktuellen Bildschirm Ihrer Favoritenliste hinzu. Sie können mehrere Favoriten-Bildschirme einrichten - bis zu 6. Wenn Sie einen Bildschirm aus der Favoritenliste entfernen möchten, berühren Sie neben dem Bildschirm.

## **Systemsymbole (Fortsetzung)**

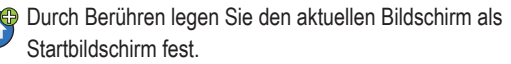

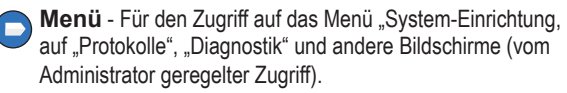

**Handlungen** – Für den Zugriff auf die Hilfe. Über das Symbol öffnen Sie die installierte Hilfe. Durch Berührung dieses Symbols wird, sofern die Funktion "Schicht" eingerichtet ist, das Symbol "Schicht schließen" **@** angezeigt, das zum Schließen einer Schicht verwendet werden kann.

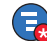

Unabhängig von der obigen Auswahl kann bei der Eingabe von Daten in einen beliebigen Bildschirm ein roter Kreis am Symbol "Handlungen" angezeigt werden, was darauf hinweist, dass auf diesem Bildschirm weitere Aufgaben durchgeführt werden können.

**Feldname\*** Ein Sternchen (\*) neben einem Feld weist darauf hin, dass Sie in diesem Feld einen Eintrag geändert haben, bevor Sie die Änderung in einem Dialogfenster bestätigt oder gespeichert haben.

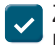

Zum Akzeptieren/Speichern der Eingaben, die Sie in einem Dialogfenster vorgenommen haben.

Bildschirm schließen oder abbrechen, ohne zuvor getätigte  $\overline{\mathbf{x}}$ Eingaben zu speichern.

**Vom Bildschirm abhängige Symbole -** Die Zahl im Kreis unter dem Symbol "Handlungen" zeigt das Gerät an, das Sie gerade anzeigen oder einrichten. Wenn Sie die rot eingekreiste Zahl berühren, werden unten im Bildschirm alle ähnlichen Geräte hintereinander aufgereiht angezeigt (andere Tanks, Ports, Sonden usw.), die Sie eingerichtet haben. Bei erneuter Berührung der eingekreister Zahl wird diese Zeile ausgeblendet. Ein hervorgehobenes Symbol zeigt das Gerät an, das Sie anzeigen oder einrichten. Einige der möglicherweise angezeigten Gerätesymbole:

Seite 4

<span id="page-5-0"></span>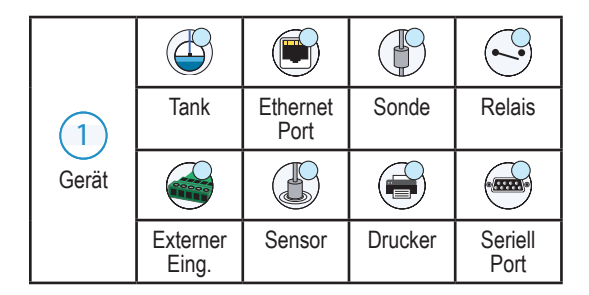

## **Sichere Anmeldung**

**Login** [Falls die Sicherheitsfunktion der Konsole aktiviert ist] – Berühren Sie die Schaltfläche "Login", um sich als Benutzer anzumelden.

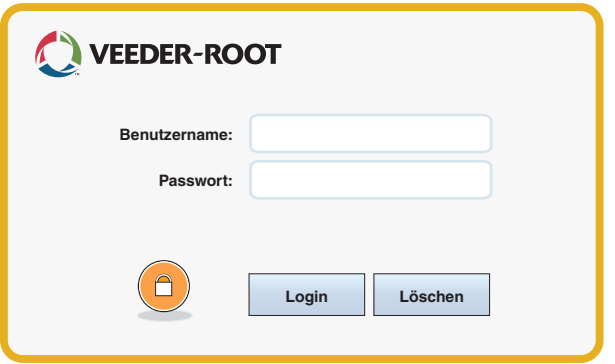

Sobald der obige Bildschirm angezeigt wird, können Sie sich mit Ihrem Benutzernamen und Passwort anmelden. HINWEIS: Wenn Sie sich nicht anmelden, können Sie nur die Systemstatus-Bildschirme und die Endbenutzer-Protokolls anzeigen

<span id="page-6-0"></span>ELogout Berühren Sie die Schaltfläche "Logout", um sich von der Konsole abzumelden. HINWEIS: Wenn die Konsole 15 Minuten lang inaktiv ist, werden Sie automatisch von der Konsole abgemeldet. Sie müssen sich wieder anmelden, bevor Sie auf Ihr Benutzerkonto zugreifen können.

## **Workflow Wizard**

Der Workflow Wizard ist eine Anwendung in der TLS-450PLUS, die den Benutzer während der ersten Inbetriebnahme der Konsole durch die von Veeder-Root empfohlenen Setup-Bildschirme führt.

Sie können Workflow Wizard Setup aufrufen durch Berühren von Menü>Setup>Workflow Wizard>Setup Workflow.

## <span id="page-7-0"></span>**TLS450PLUS Komm-Ports – Menü>Setup>Communication**

Abbildung 1 zeigt die Positionen der Plug-in-Module der Konsole und die in den beiden Einschüben der Konsole erlaubte maximale Anzahl. Komm-Einschub und Modul-Einschub. Ein- und Ausgangs-Leitungen der Komm-Module der Konsole sind mit den Steckverbindern an jeder Modul-Endplatte verbunden und durch eine Öffnung im Sockel der Konsole zugänglich.

Die Konfiguration des Komm-Ports der Konsole hängt von den bestellten Funktionen ab. Die Slots 1-3 sind für jede Kombination von Komm-Schemata aus Tabelle 1 auf Seite 6 geeignet.

Die Slots 4 und 5 sind fest für Ethernet und USB-Ports vorgesehen, wie die Abbildung auf Seite 7 zeigt.

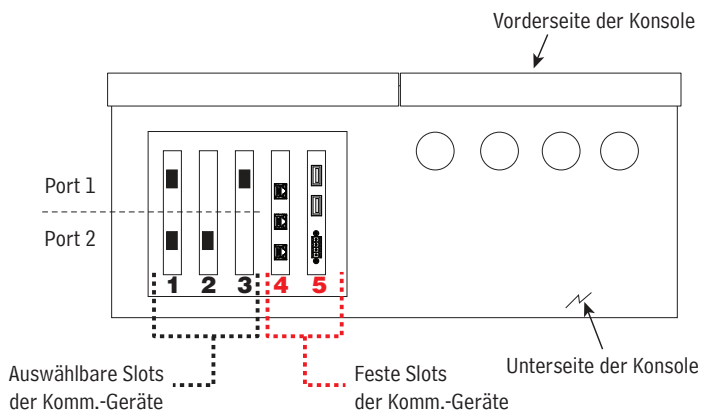

### <span id="page-8-0"></span>**Tabelle 1 - Konfigurierbare (k) / Nicht-konfigurierbare (nk) Ports Für Komm-Module In Komm-Slots 1 - 3**

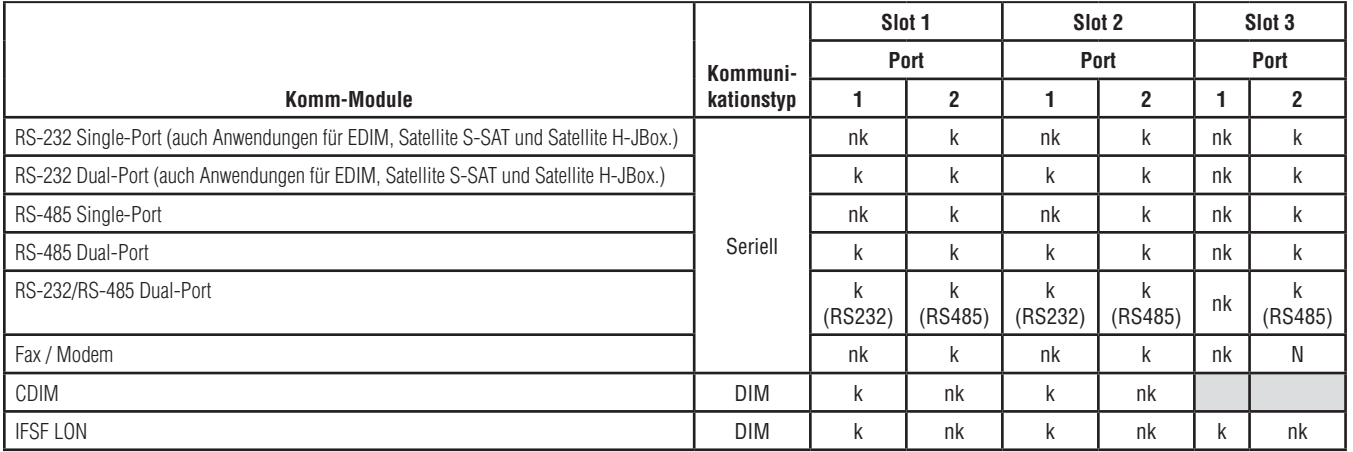

#### <span id="page-9-0"></span>**Port-Zuordnungen Für Feste Komm-Module In Den Komm-Slots 4 und 5**

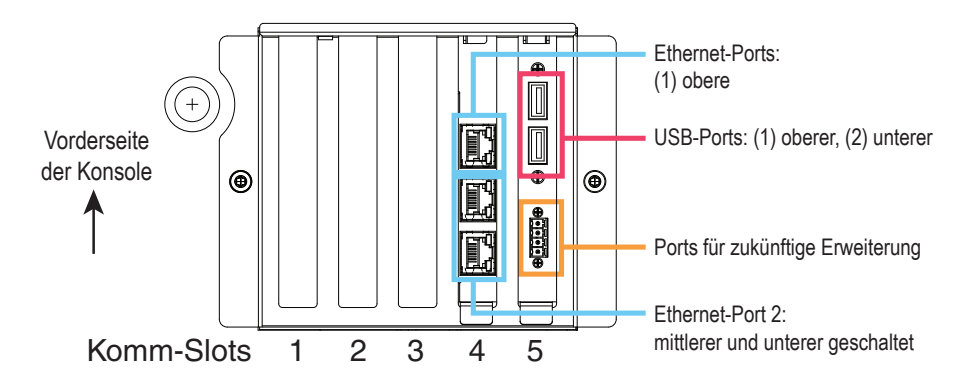

## <span id="page-10-0"></span>**On Board-Hilfe verwenden**

**Hinweis: On Board-Hilfe bezieht sich auf mehrere Konsolentypen, nicht alle Hilfe-Funktionen sind auf allen Konsolen vorhanden.**

## **Die On Board-Hilfe öffnen**:

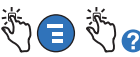

- Wenn Sie auf die Hilfe zugreifen, wird das mit dem aktuell angezeigten Bildschirm in Verbindung stehende Thema angezeigt. Berühren Sie die seitlichen Pfeile auf den Bildlaufleisten, um durch ein Thema zu blättern. Sie können auch durch ein Thema blättern und darin ziehen und vergrößern. Berühren Sie das "X" in der rechten Ecke der Titelleiste des Hilfe-Bildschirms, um zum vorher angezeigten Bildschirm zurückzukehren.
- Zum Anzeigen oder Ausblenden des Inhaltsverzeichnisses links auf dem Bildschirm berühren Sie den Text (TOC anzeigen oder TOC ausblenden) schnell zweimal.
- Zum Erweitern ((D) oder Schließen (C) eines Buchs berühren Sie das Buchsymbol einmal.
- Wenn Sie in einem Buch zu einem Thema  $(\Box)$  gehen möchten, berühren Sie das Buch schnell zweimal.
- Berühren Sie die Inhalts-Bildlaufleiste und ziehen Sie sie entweder nach oben (nach unten blättern) oder ziehen Sie sie nach unten (nach oben blättern).
- Berühren Sie die seitliche Inhalts-Bildlaufleiste mit dem Pfeil nach oben mehrmals, um nach oben zu blättern oder den Pfeil nach unten auf der Bildlaufleiste, um nach oben zu scrollen.

## <span id="page-11-0"></span>**On Board-Hilfethemen von Interesse – Handlungen>Hilfe**

- Grundlegende Informationen zu ATGs In diesem Hilfe-Abschnitt werden die Grundlagen zu ATGs (Automatic Tank Gauges automatischen Tankfüllstand-Messgeräten) beschrieben, wie sie von Veeder-Root eingesetzt werden.
- Konfiguration und Wartung Dieser Hilfe-Abschnitt enthält Erläuterungen zu Komm-Ports, zur anfänglichen Konsolen-Setup-Sequenz sowie Empfehlungen zur regelmäßigen Wartung.
- Willkommen (Hilfe-Einführung), Bildschirmsymbole, Bildschirmtastaturen und die Touchscreen-Navigation sind wichtige Hilfe-Themen, die Sie im Inhaltsverzeichnis der On Board-Hilfe finden können.

## **Alarmgrenzwert-Einstellungen – Menü>Setup>Tank>Grenzwerte**

Das Diagramm unten zeigt die relative Position der Tank-Alarm- (Grenzwert)-Einstellungen an.

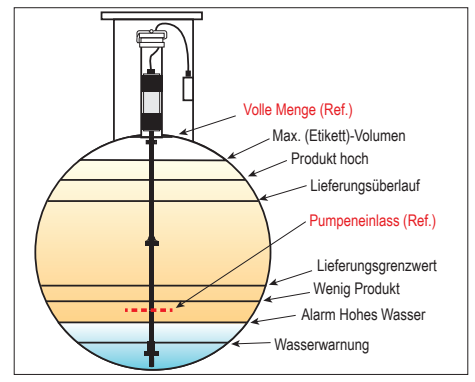

## <span id="page-12-0"></span>**Einen Ethernet-Port konfigurieren - Menü>Setup>Communication>Ethernet Port**

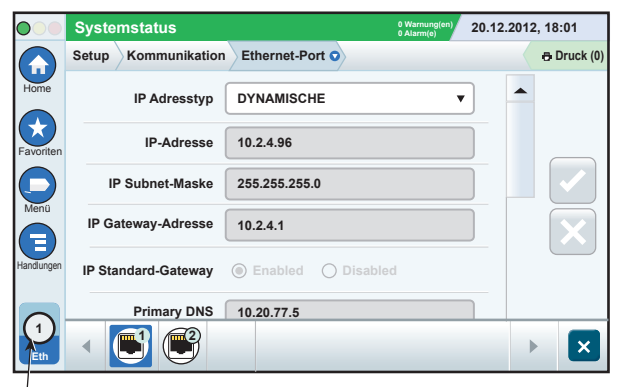

**Ausgewählter Port**

## **Backup-Daten – Menü>Software-Upgrade>DB-Backup**

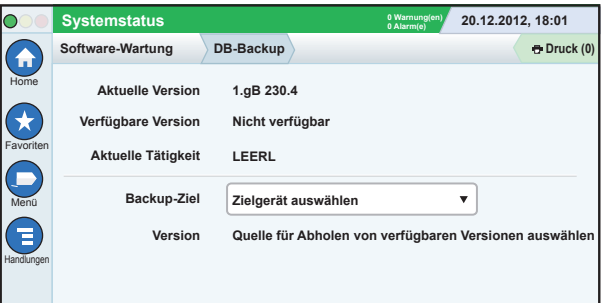

Schließen Sie Ihren USB-Stick (mind. 4 GB) an einen USB-Port an und berühren Sie den Pfeil Nach Unten im Feld "Backup-Ziel", um den USB-Stick auszuwählen und folgen Sie anschließend den Bildschirmanweisungen, um die TLS450PLUS-Daten zu sichern.

<span id="page-13-0"></span>Sie sollten wöchentlich ein Datenbank-Backup durchführen.

## **Software-Version – Menü>Übersicht>Info**

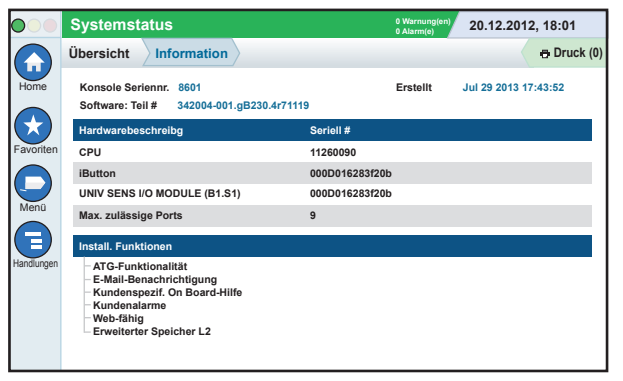

Berühren Sie in diesem Bildschirm **Handlungen>Hilfe**, um Informationen zum Inhalt anzuzeigen.

## **Software-Download – Menü>Software-Upgrade> Download**

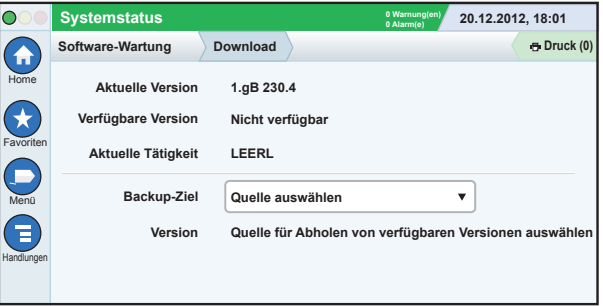

Stecken Sie Ihren gültigen V-R-Code-USB-Stick in einen USB-Port und berühren Sie den Pfeil Nach Unten im Feld "Backup-Ziel", um den Stick auszuwählen. Folgen Sie anschließend den Bildschirmanweisungen, um den Download zu starten.

## <span id="page-14-0"></span>**Pfade zu häufig verwendeten Bildschirmen**

**Alarm-Definitionen -** 

**Handlungen>Hilfe>Show TOC>Home>Troubleshooting> Alarme und Warnungen**

**Kundenalarmzeichen anzeigen - Menü>Setup>Kundenalarme>Show**

**Einen Drucker konfigurieren-Menü>Setup>Drucker**

**Manuelle Lieferung - Menü>Protokolle>Lieferung>Manuelle Lieferung**

**Einen neuen E-Mail-Empfänger eingeben - Menü>Setup>Automatic Events>Address Book**

**Datum und Zeit einstellen - Menü>Setup>Datum und Zeit** **Etikettierte Lieferung - Menü>Protokolle>Etikettierte Lieferung**

**Upgrade für Funktionen - Menü>Software Maintenance>Upgrade für Funktionen**

**Die Bildschirmtastatur verwenden - Handlungen>Hilfe>Show TOC>Home>How To Use On-Screen Keyboard**

**Lieferarchiv anzeigen - Menü>Protokolle>Lieferung>Letzte Lieferung**

**Protokolle anzeigen - Menü>Protokolle**

**Hilfe von jedem Bildschirm aufrufen-Handlungen>Hilfe**

## <span id="page-15-0"></span>**Wechseln des Druckerpapiers**

Den Druckerdeckel (1) nach unten klappen und den Freigabehebel (2) für den Papiervorschub nach unten drücken. Entfernen Sie die Papierrolle. Setzen Sie die Rolle so in den Papierschacht ein, dass das Ende des Papiers von der Unterseite der Rolle zu Ihnen zeigt. Ziehen Sie das Ende heraus und schieben Sie es unter die schwarze Papier-Zuführungsrolle, bis es über der Zuführungsrolle austritt (3). Drücken Sie Hebel (2) nach oben.

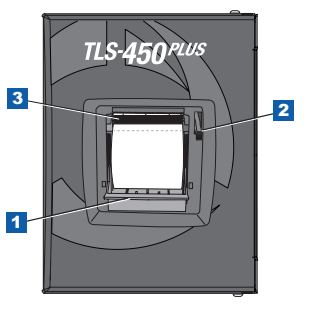

Drücken Sie die Taste de Druck (0) Druck, um das Papier um einige Zeilen weiter zu transportieren und überprüfen Sie die korrekte Zuführung. Schließen Sie den Druckerdeckel.

Seite 15

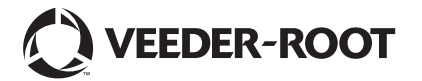

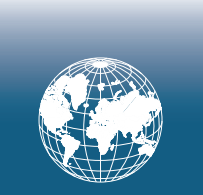

**For technical support, sales or other assistance, please visit: www.veeder.com**

Seite 17

## **Hinweis**

#### **Hinweis: Dieses Handbuch ist eine Übersetzung - das Original wurde in Englisch verfasst.**

Veeder-Root übernimmt bezüglich dieser Veröffentlichung keinerlei Garantie, einschließlich, jedoch nicht beschränkt auf, die implizierten Garantien der Marktfähigkeit und der Eignung für einen bestimmten Zweck.

Veeder-Root ist nicht haftbar für hierin enthaltene Fehler oder für beiläufige Schäden oder Folgeschäden im Zusammenhang mit der Bereitstellung, der Funktion oder der Nutzung dieser Veröffentlichung.

Veeder-Root behält sich das Recht vor, Systemoptionen oder -funktionen bzw. die Informationen in dieser Veröffentlichung zu ändern.

Diese Veröffentlichung enthält firmeneigene, urheberrechtlich geschützte Informationen. Alle Rechte vorbehalten. Kein Teil dieser Veröffentlichung darf ohne die vorherige schriftliche Genehmigung von Veeder-Root vervielfältigt, geändert oder in eine andere Sprache übersetzt werden.

©Veeder-Root 2016. Alle Rechte vorbehalten.

Die vollständige Produktinformation finden Sie in der Online-Hilfe der Konsole

## **Serien- und Formular-Nr. der Konsole**

Tragen Sie hier die Formular- und Serien-Nr. laut dem Etikett auf der Unterseite der Konsole ein, damit Sie später darauf zugreifen können:

Form Number: \_\_\_\_\_\_\_\_\_\_\_\_\_\_\_\_\_\_\_\_\_\_\_\_\_\_\_\_\_\_\_

Serien-Nr.: \_\_\_\_\_\_\_\_\_\_\_\_\_\_\_\_\_\_\_\_\_\_\_\_\_\_\_\_\_\_\_\_\_\_